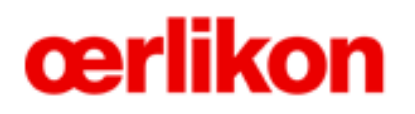

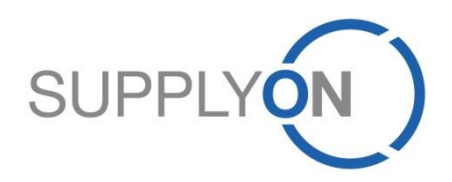

#### **Oerlikon – Trainings-Dokumentation**

WebEDI (Prozess Bestellung und Bestellbestätigung) DMS (Dokumenten Management)

**SupplyOn, die gemeinsame Supply-Chain-Kollaborationsplattform der Oerlikon Gruppe**

05/2015 Version 0.1

### **Operative Beschaffung über SupplyOn Der Bestellprozess**

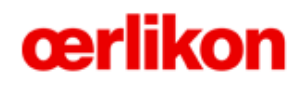

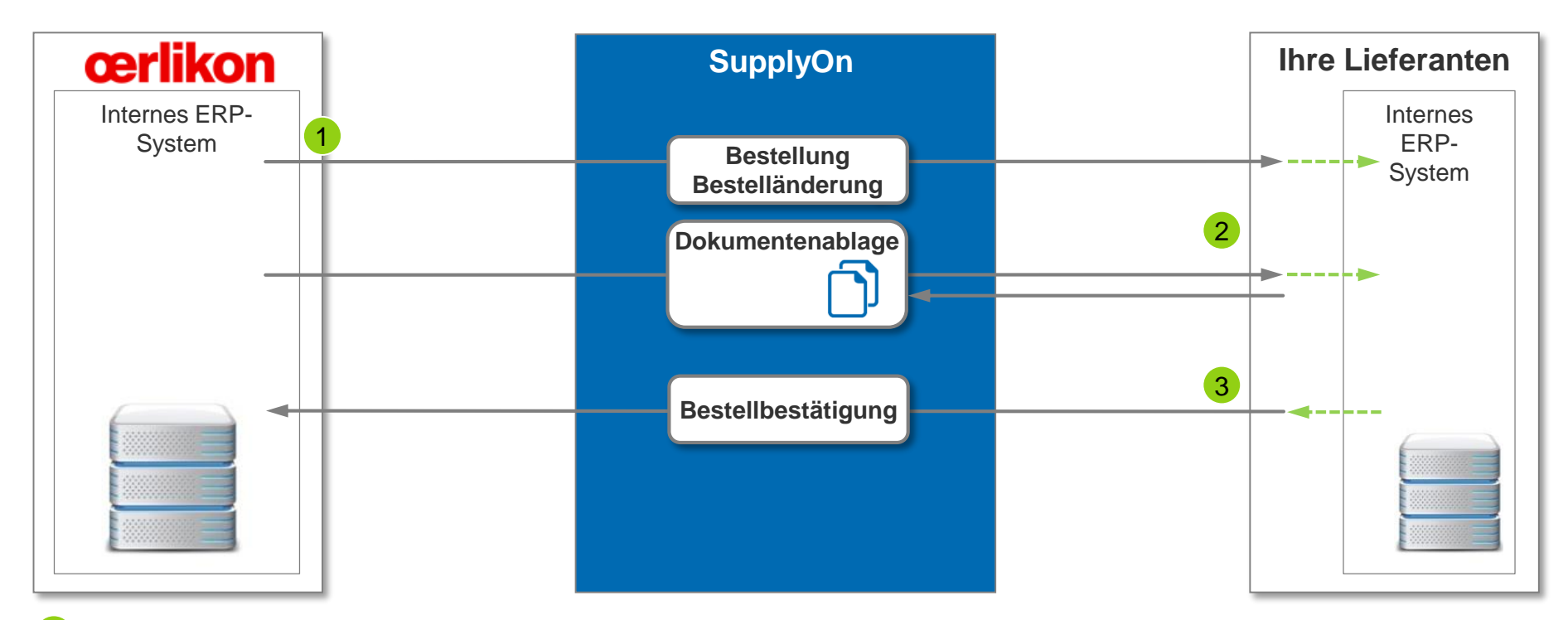

- 1 Bestellung bzw. Aktualisierung einer früheren Bestellung wird aus dem internen ERP-System über SupplyOn an den Lieferanten geschickt.
- 2 Der Lieferant hat über die Bestellung den Zugriff auf die Dokumente zu dem Document Management System in SupplyOn und zu dem Oerlikon Webportal.
- Der Lieferant bestätigt die Bestellung (optional).

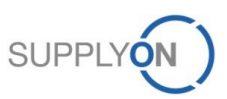

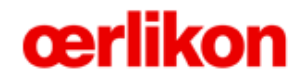

**Bestellungen**

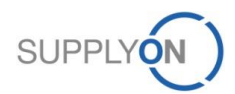

© 2015 SupplyOn AG | Seite 3 | Öffentlich

### **SupplyOn Services – Bestellungen Zugang zu Bestellungen**

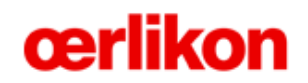

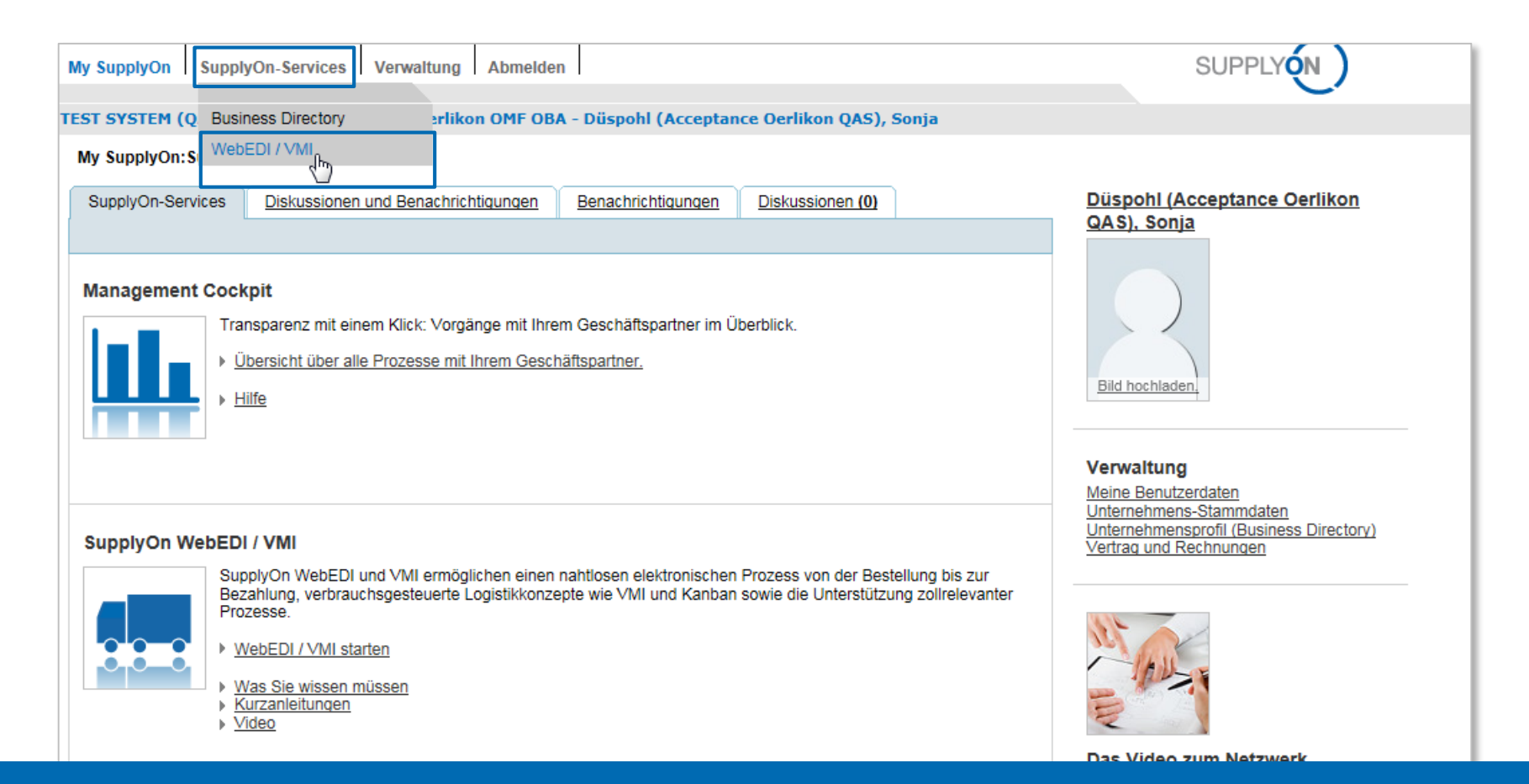

- **Der Benutzer loggt sich bei SupplyOn ein**
- **Über SupplyOn Services kommt der Benutzer zum WebEDI um Bestellungen einzusehen**

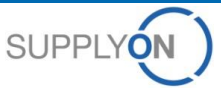

### **SupplyOn Services – Bestellungen Öffnen der Bestellübersicht aller Bestellungen**

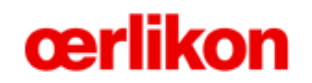

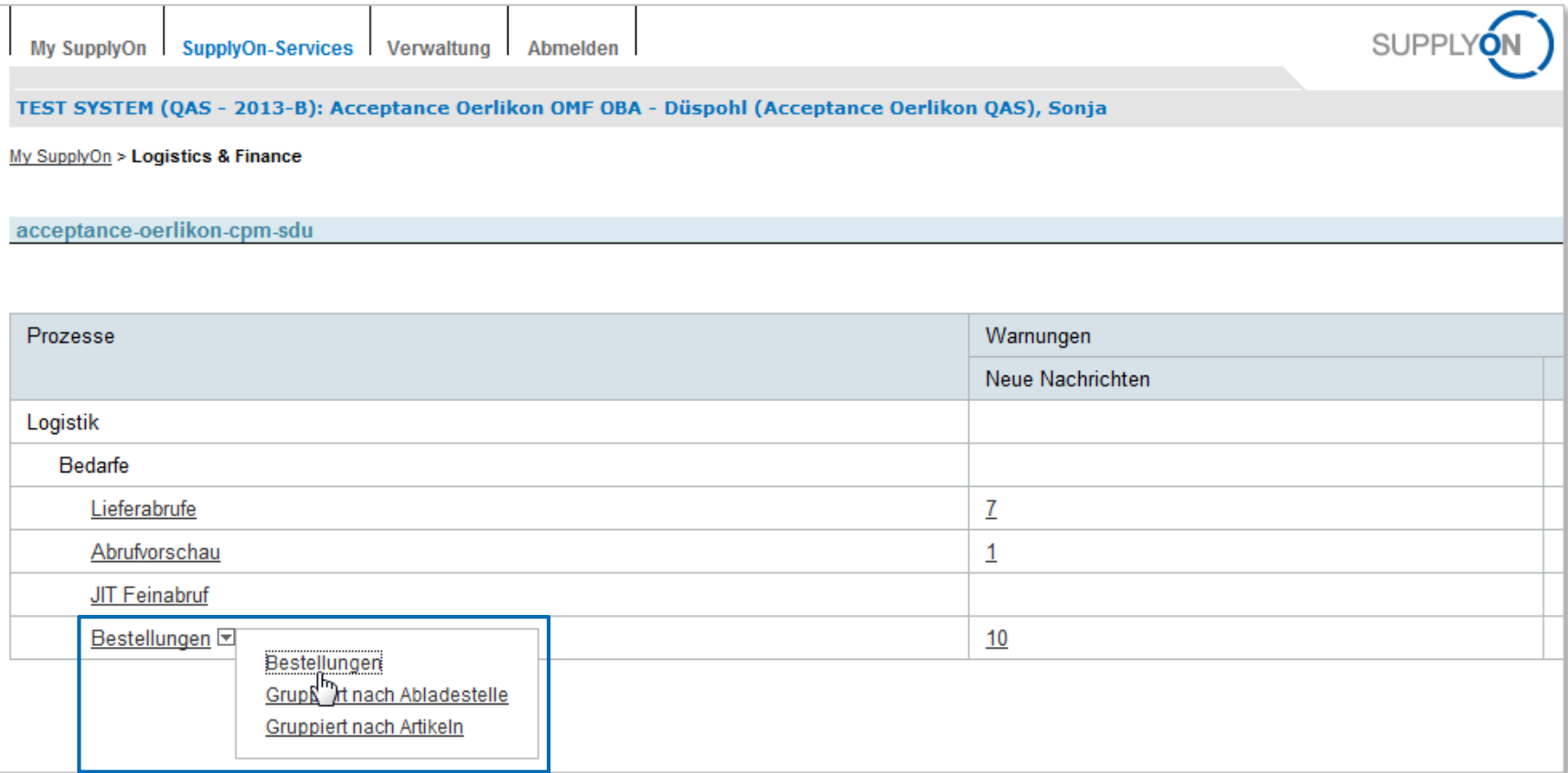

- **Um eine Übersicht über alle Bestellungen zu bekommen, muss der Benutzer auf Bestellungen klicken**
- **Mögliche Varianten sind auch Bestellungen gruppiert nach Abladestelle oder Artikeln aufzurufen**

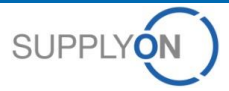

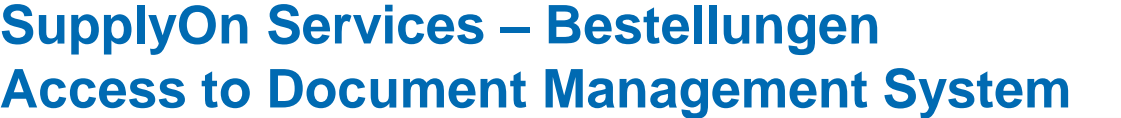

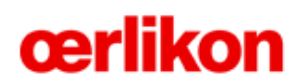

My SupplyOn SupplyOn-Services Verwaltung Abmelden **SUPPLYON** 

TEST SYSTEM (QAS - 2013-B): Acceptance Oerlikon OMF OBA - Düspohl (Acceptance Oerlikon QAS), Sonja

My SupplyOn > Logistik und Finanzen > Bestellungen

Schnellsuche Erweiterte Suche

Suche Zurücksetzen

Kontakt | Hilfe für diese Seite | Drucker

Suche ausblenden

**Meine Suchprofile**  $\vert \mathbf{v} \vert$ 

Gruppiert nach Abladestelle Gruppiert nach Artikeln Bestellung

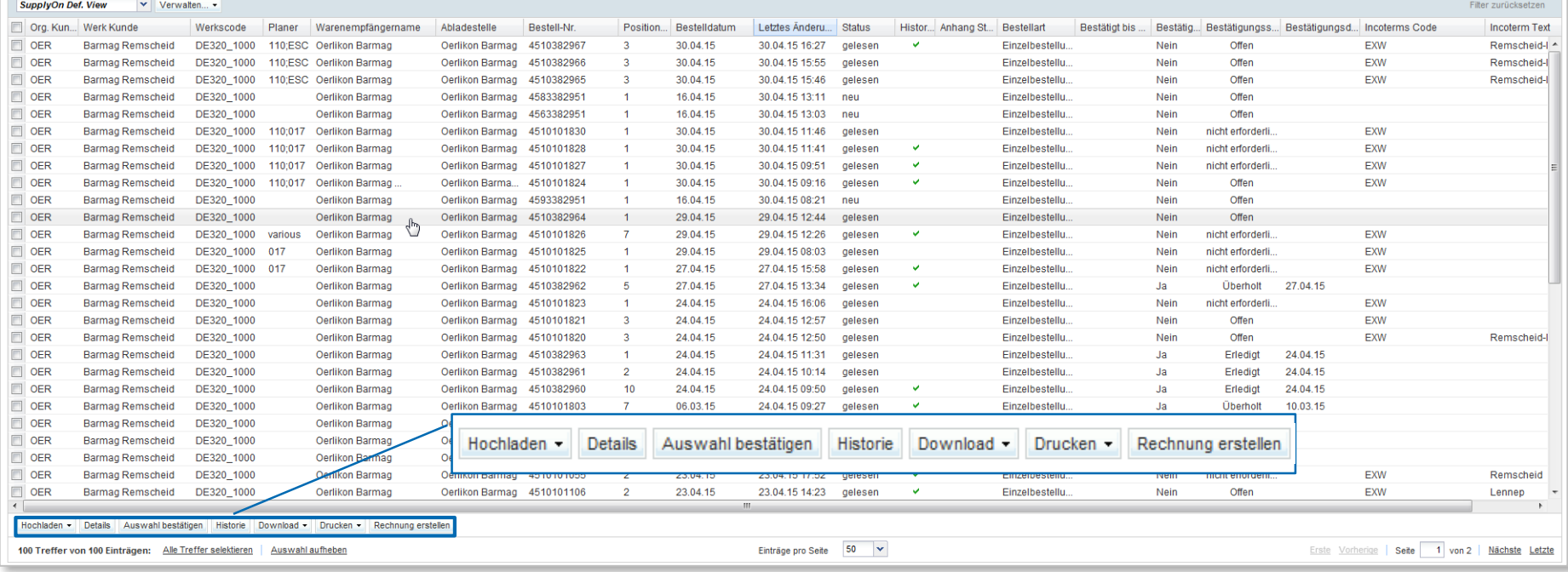

- **Dies ist die Übersicht aller Bestellungen**
- **Um eine Bestellung zu öffnen, muss der Nutzer auf eine Zeile klicken**
- **Hier werden dem Nutzer verschiedene Möglichkeiten gegeben, mit der Bestellung zu arbeiten**

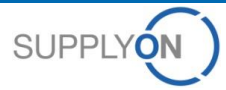

### **SupplyOn Services – Bestellungen Öffnen der Bestellübersicht aller neuen Bestellungen**

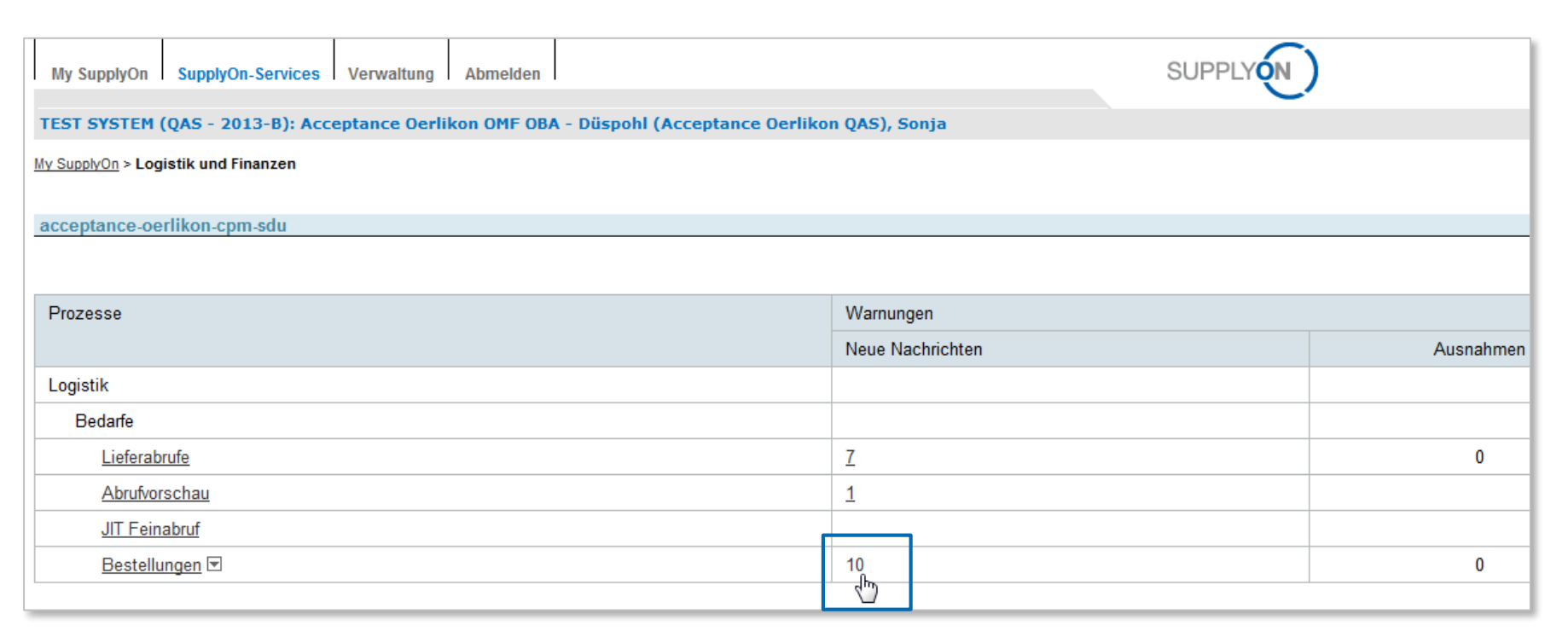

 **Um eine Übersicht über die neuen (ungelesenen) Bestellungen zu erlangen, muss der Benutzer auf die neuen Nachrichten klicken**

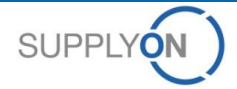

cerlikon

#### **SupplyOn Services – Bestellungen Übersicht aller neuen Bestellungen**

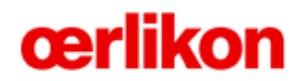

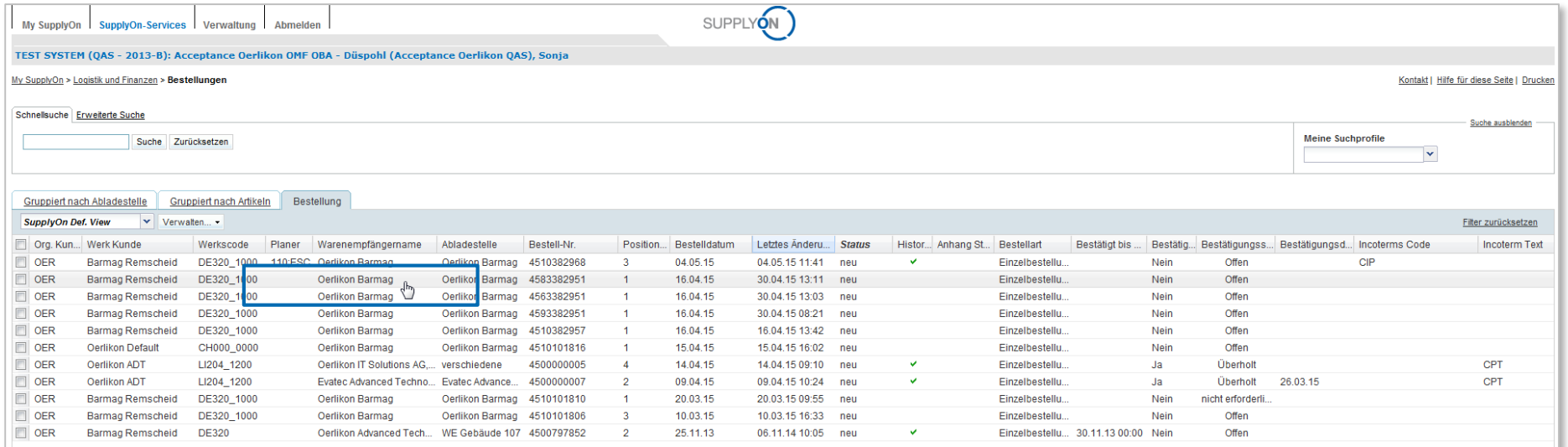

- **Nun sieht der Benutzer alle neuen Bestellungen**
- **Um eine Bestellung zu öffnen, muss der Benutzer auf eine Zeile klicken**

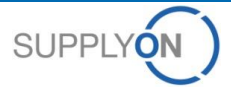

## **SupplyOn Services – Bestellungen Zugang zur Dokumentenablage**

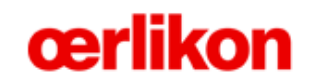

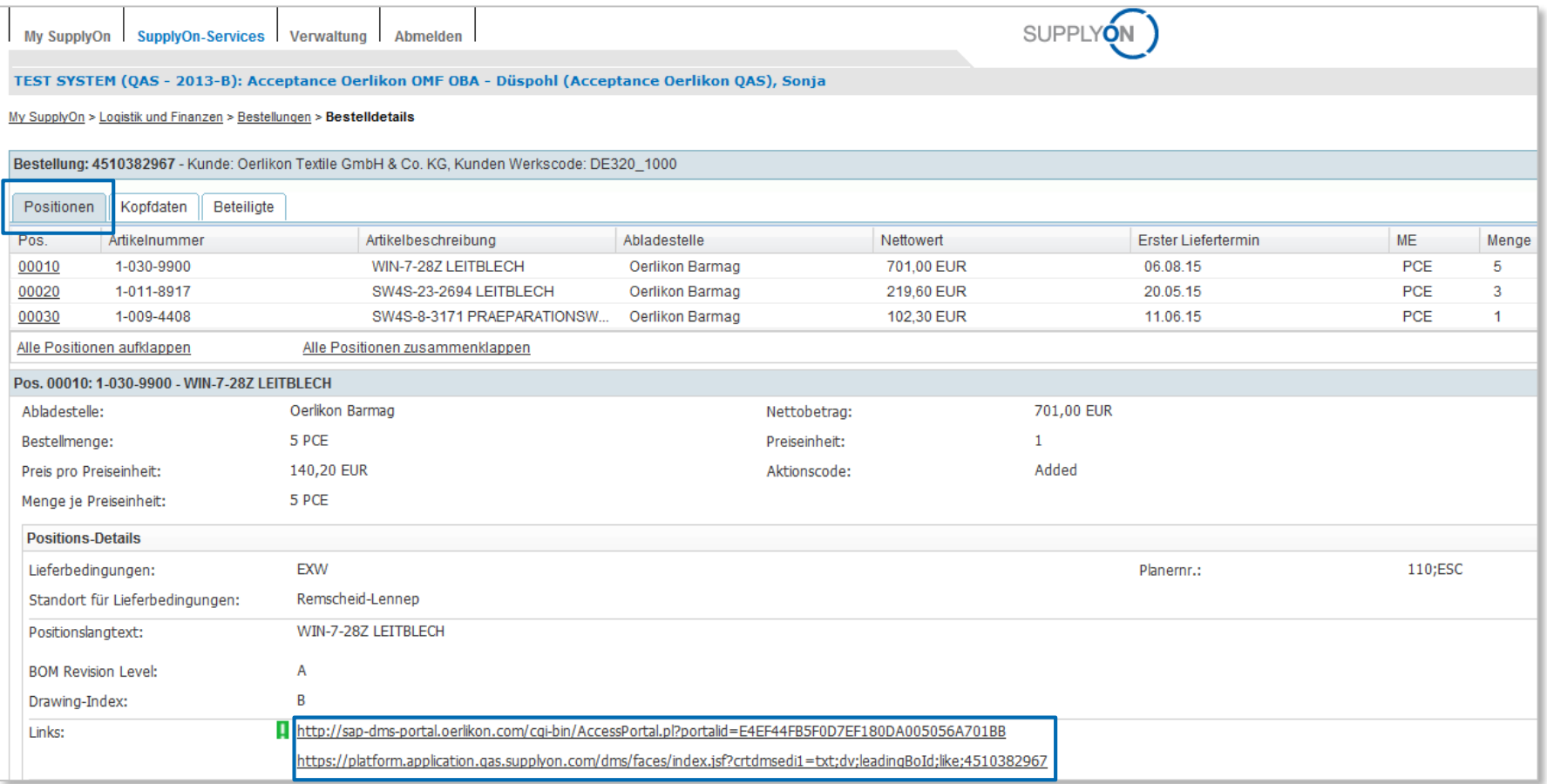

 **Eine Bestellung ist in die drei Reiter Position, Kopfdaten und Beteiligte geteilt Aus dieser Ansicht erhält der Nutzer Zugang zu den Dokumenten Management Systemen**

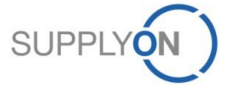

#### **SupplyOn Services – Bestellungen Bestelldetails - Lieferantenbestätigung**

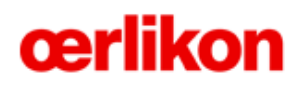

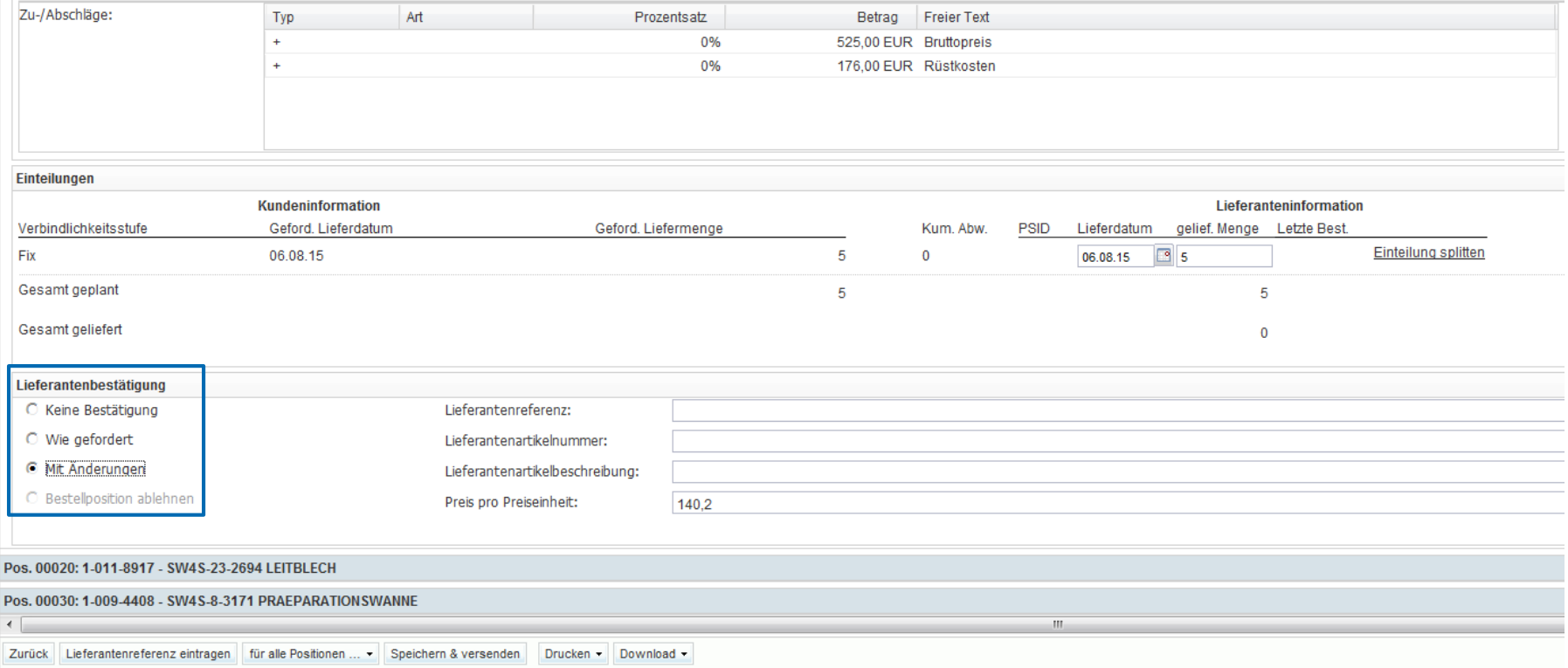

 **Wenn der Benutzer runterscrollt erhält er die Möglichkeit, die Bestellung mit folgenden Optionen zu bestätigen: Keine Bestätigung, Wie gefordert, Mit Änderungen (inkl. splitten der Lieferung)**

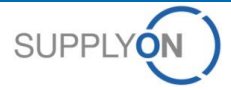

#### **SupplyOn Services – Bestellungen Bestelldetails - Kopfdaten**

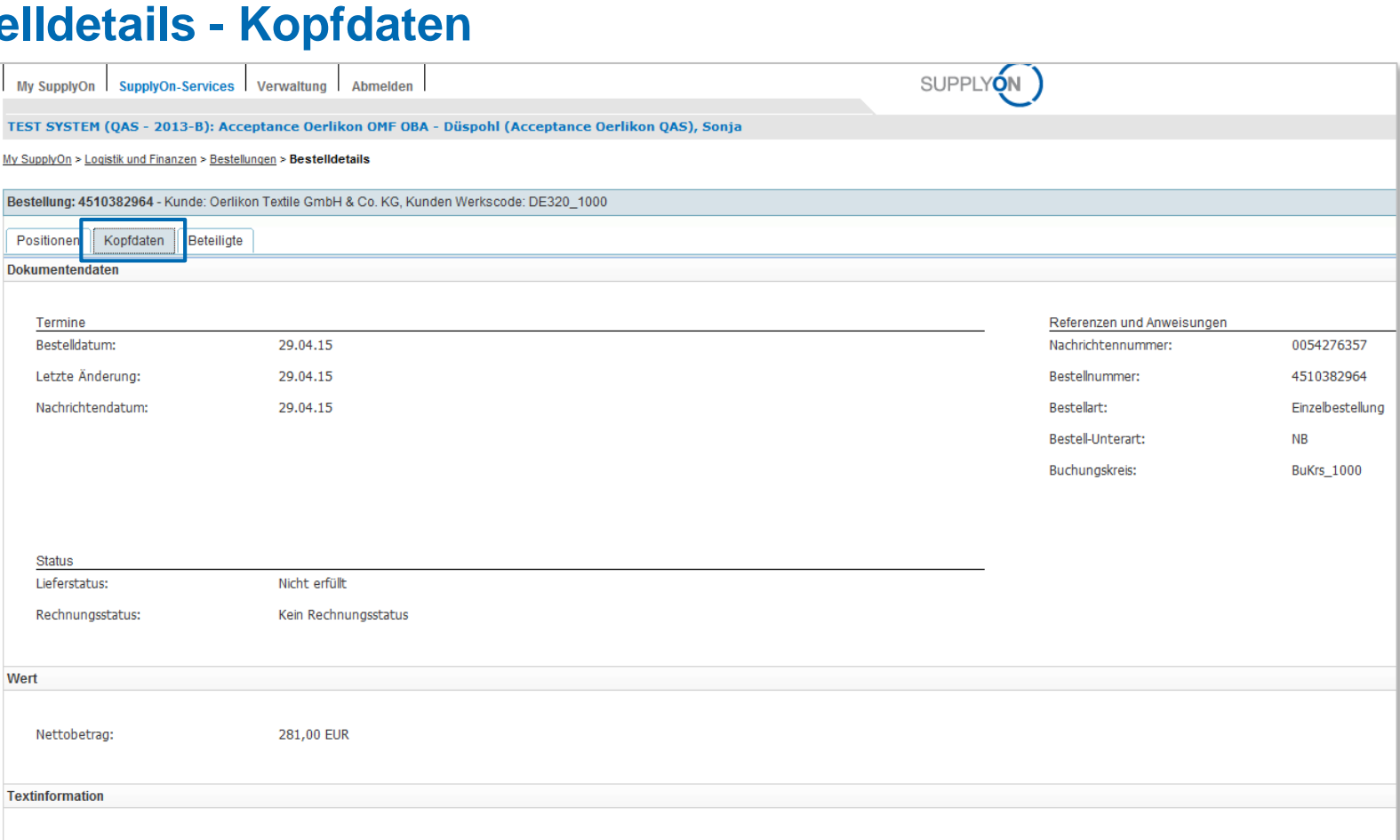

Bitte vergleichen Sie den Index der Ihnen vorliegenden Dokumente (Zeichnung, Stückliste) mit den Indexangaben auf der Bestellung!

**Beim Auswählen des Reiters Kopfdaten erhält der Benutzer viele**

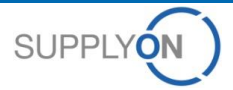

cerlikon

Kopfinformationen:

## **SupplyOn Services – Bestellungen Bestelldetails - Beteiligte**

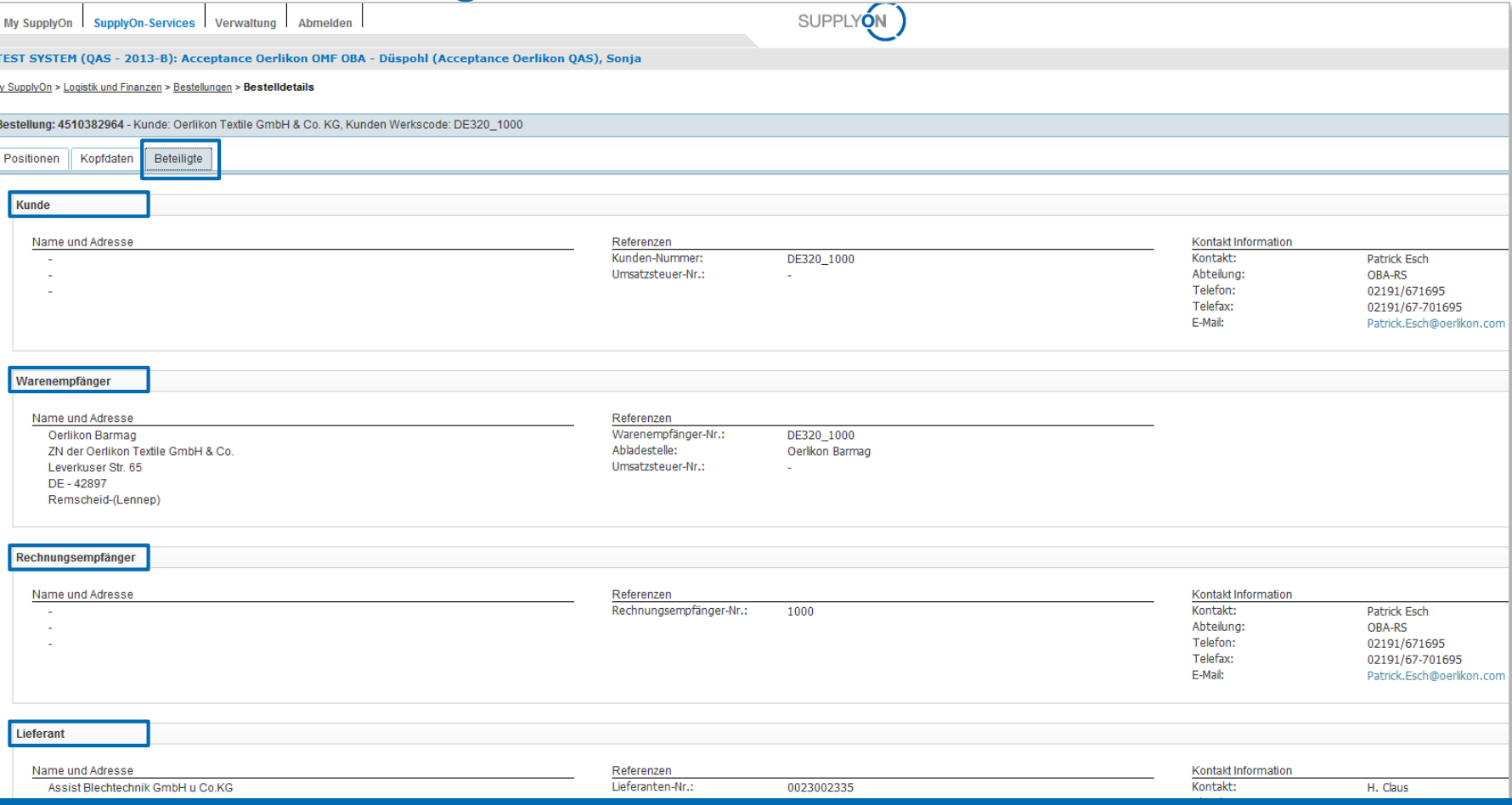

#### **Beim Auswählen des Reiters Beteiligte erhält der Nutzer unterschiedliche Kontaktinformationen**

**cerlikon** 

## cerlikon

#### **Dokumenten Management Systeme**

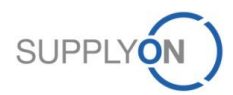

## **SupplyOn Services – Bestellungen Zugang zu den Dokumenten**

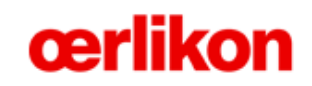

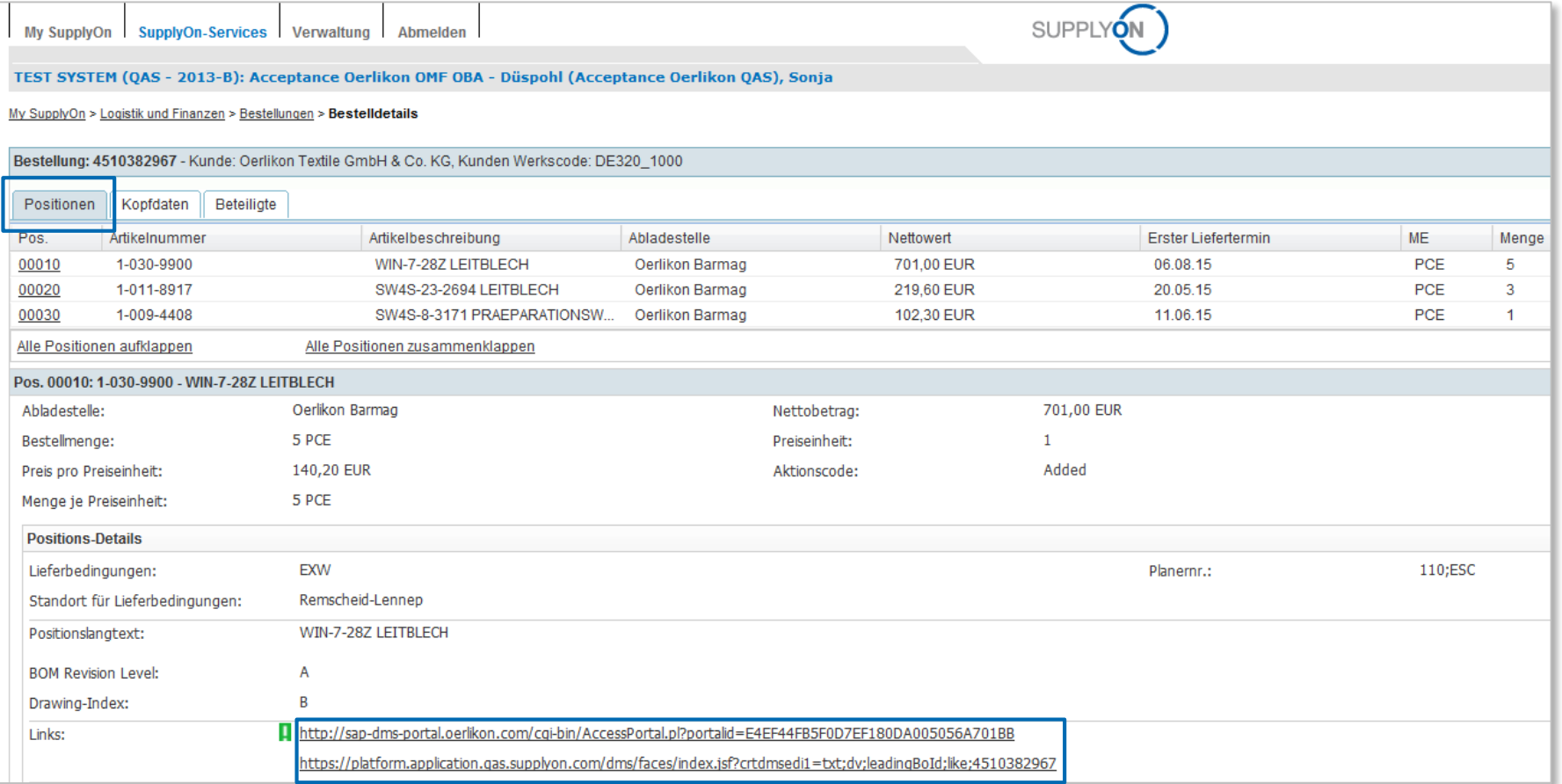

- **Beim Klicken auf den SAP-Link wird der Nutzer direkt zu dem Oerlikon Webportal weitergeleitet**
- **Beim Klicken auf den Plattform-Link wird der Nutzer direkt auf das Dokumenten Management System von SupplyOn weitergeleitet**

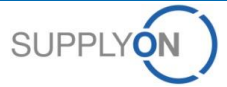

### **SupplyOn Services – Bestellungen Das Oerlikon Webportal**

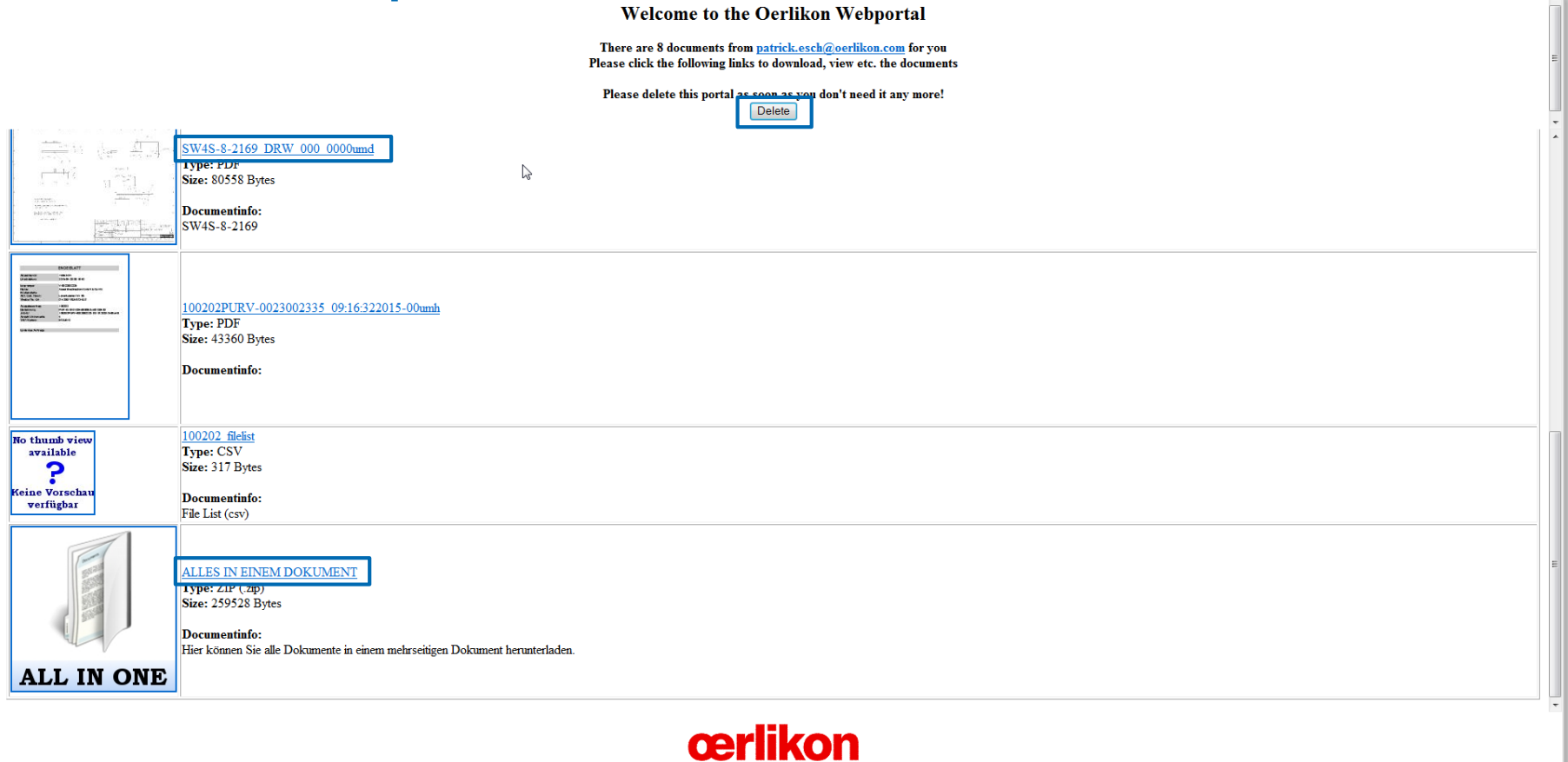

- **In dem Oerlikon Webportal stehen unterschiedliche Dokumente für zehn Tage zur Verfügung**
- **Bitte löschen Sie die Dokumente nach dem Download!**

**cerlikon** 

### **SupplyOn Services – Bestellungen Das Dokumenten Management System von SupplyOn**

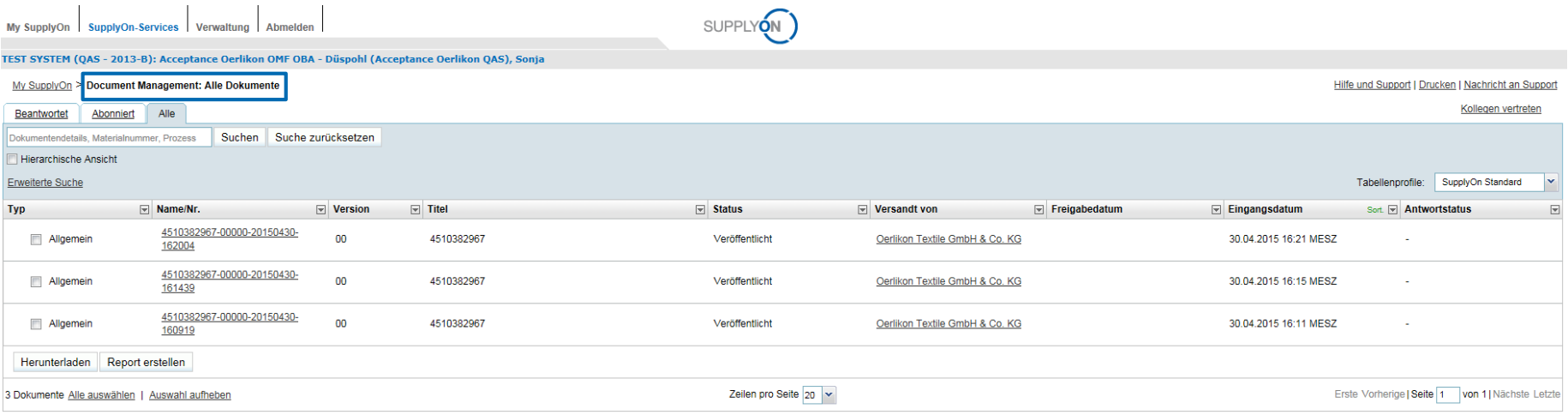

#### **Die Dokumente in dem Dokumenten Management System werden nicht gelöscht**

cerlikon

© 2015 SupplyOn AG | Seite 16 | Öffentlich

# cerlikon

**Bestellbestätigung**

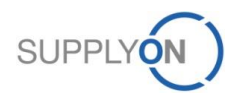

© 2015 SupplyOn AG | Seite 17 | Öffentlich

#### **SupplyOn Services – Bestellungen Bestätigen einer Bestellung**

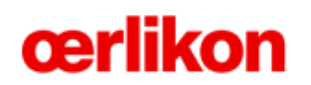

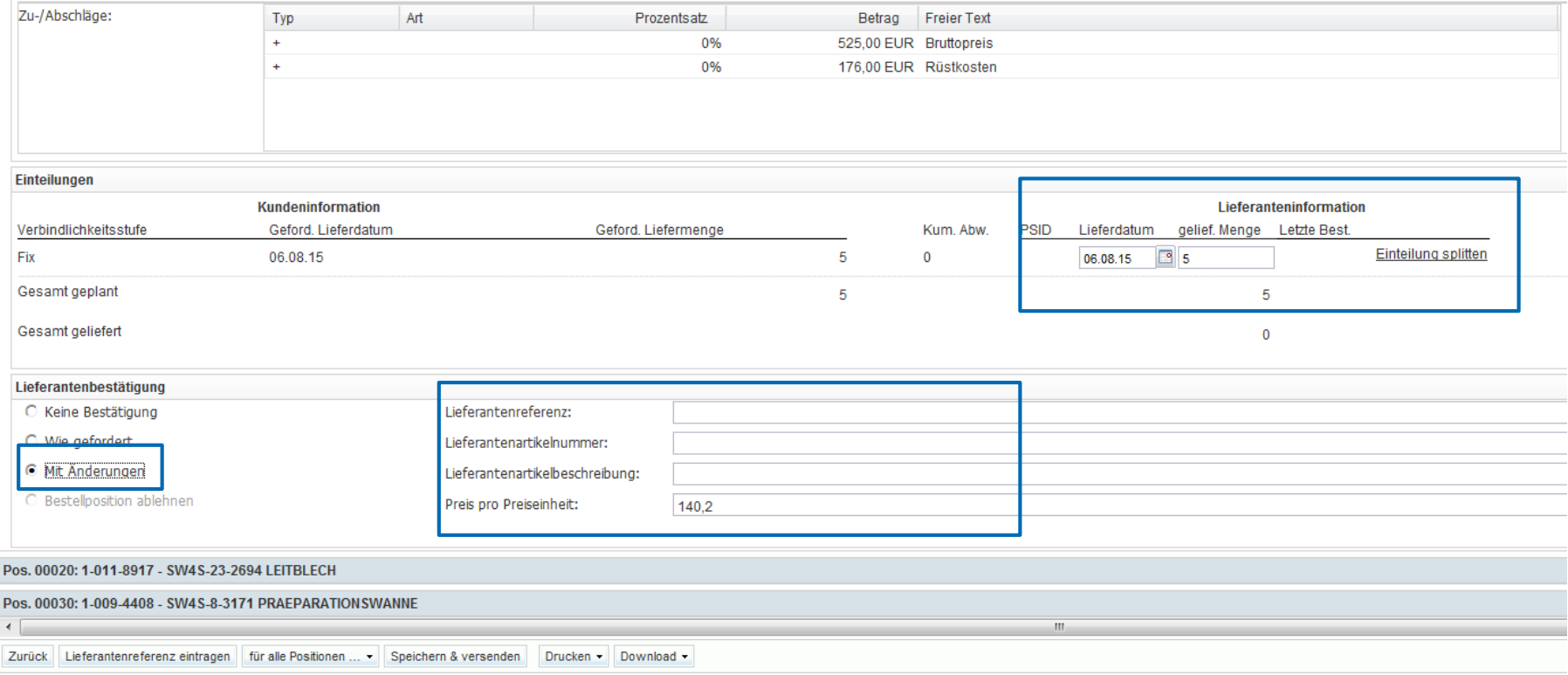

- **Der Nutzer hat verschiedene Möglichkeiten die Bestellung mit folgenden Optionen zu bestätigen: Keine Bestätigung, Wie gefordert, Mit Änderungen (inkl. splitten der Lieferung)**
- **Beim Klicken auf "Mit Änderungen" sind Lieferdatum und Menge editierbar**

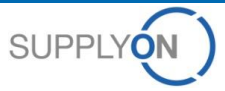

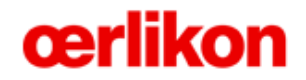

**Bestelländerung**

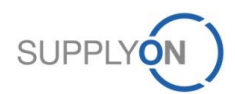

© 2015 SupplyOn AG | Seite 19 | Öffentlich

#### **SupplyOn Services – Bestellungen Access to Document Management System**

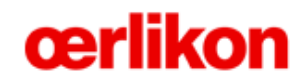

My SupplyOn SupplyOn-Services Verwaltung Abmelden

TEST SYSTEM (OAS - 2013-B): Acceptance Oerlikon OMF OBA - Düspohl (Acceptance Oerlikon OAS), Sonja

My SupplyOn > Logistik und Finanzen > Bestellungen

Schnellsuche Erweiterte Suche

Suche Zurücksetzen

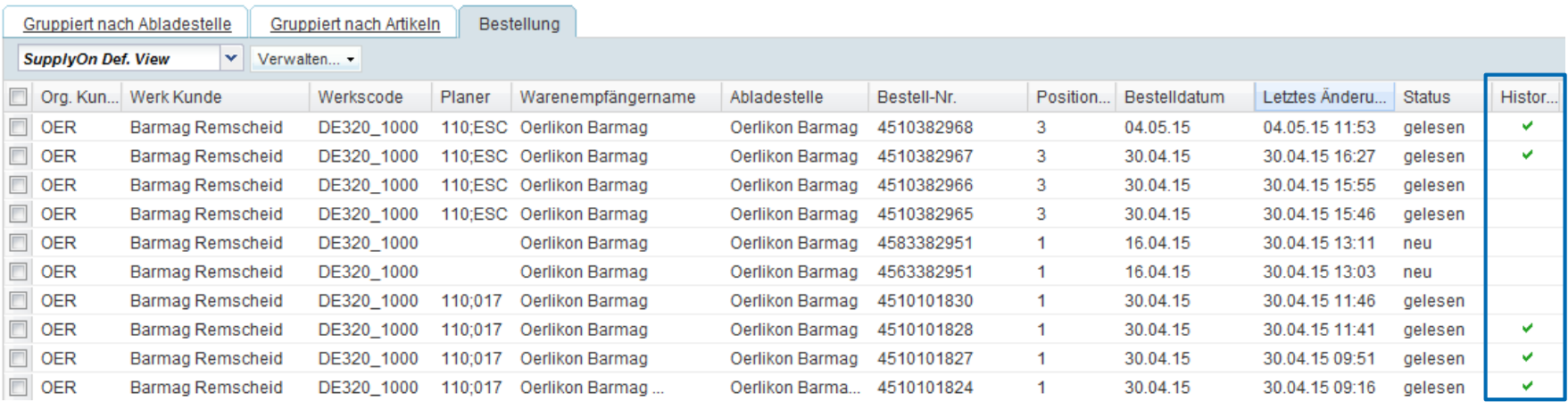

 **Wenn eine Bestelländerung gesendet wird, erhält die Bestellung ein grünes Häkchen in der Spalte "Historie"**

 **Bitte beachten Sie, dass eine Bestellung bei einer Änderung erneut bestätigt werden muss**

### **SupplyOn Services – Bestellungen Access to Document Management System**

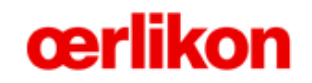

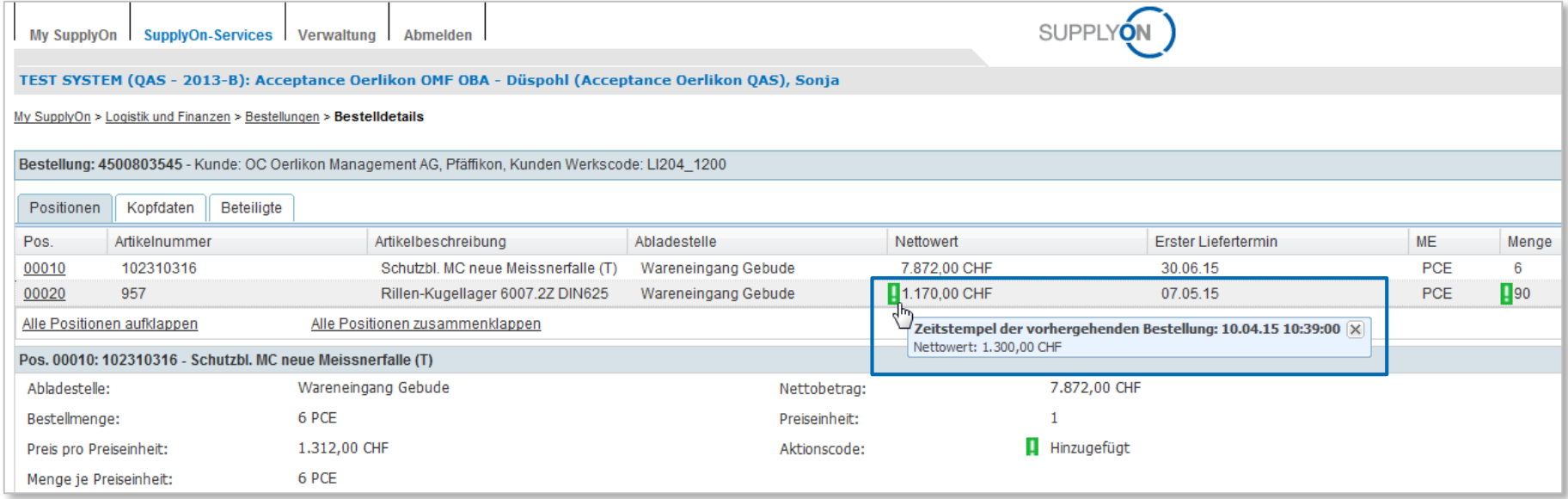

- **Alle geänderten Felder erhalten im Vergleich zur letzten Version ein grünes Ausrufezeichen**
- **Beim Klicken auf das Ausrufezeichen wird der vorherige Eintrag angezeigt**

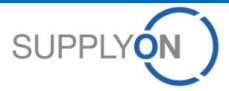

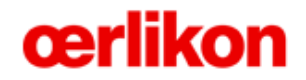

**Support**

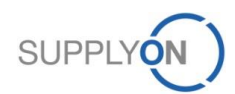

© 2015 SupplyOn AG | Seite 22 | Öffentlich

### **Support**

**SupplyOn unterstützt über folgende Wege:**

#### **Nutzer Hotline– erreichbar 24/7**

- SupplyOn stellt seinen Nutzern eine Hotline in acht Sprachen zur Verfügung (Deutsch, Englisch, Französisch, Spanisch, Italienisch, Portugiesisch, Koranisch und Chinesisch).
- Die Hotline ist 24/7 erreichbar und unterstützt Sie schnell und kompetent bei allen Fragen zur Nutzung von SupplyOn.

#### ● **Telefon (kostenfrei)**

Aus Deutschland: 0800.78 77 59 66 Aus USA/ Kanada: 1.866.78 77 59 66 Aus Mexiko: 01800.123 32 31 Aus China (Nord): 10800.7490127 Aus China (Süd): 10800.4900114 Aus jedem weiteren Land: +800.78 77 59 66

#### ● **E-mail:**

[Customer-Support@SupplyOn.com](mailto:Customer-Support@SupplyOn.com)

#### ● **Online Hilfe:**

SupplyOn bietet Ihnen eine umfassende Online Hilfe an, die für alle Funktionalitäten und in jedem Fenster verfügbar ist

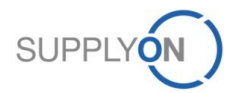